## How to upgrade IntervalZero RTX

Restart your computer, using the original *« Microsoft Windows »* line in the boot menu. (Otherwise you may have different *Merging Technologies MassCore* line in your boot menu). Remember to ALWAYS be logged as administrator for installation processes !

Go in Merging Technologies Security Settings and check that your MassCore key is present. Switch now to MassCore tab. You will get this message : *"You are not running the latest MassCore RunTime version. Please uninstall IntervalZero RTX from the Control Panel/Program then relaunch MTSecurityPanel to Install the latest version"* and the Install MassCore button is grayed out.

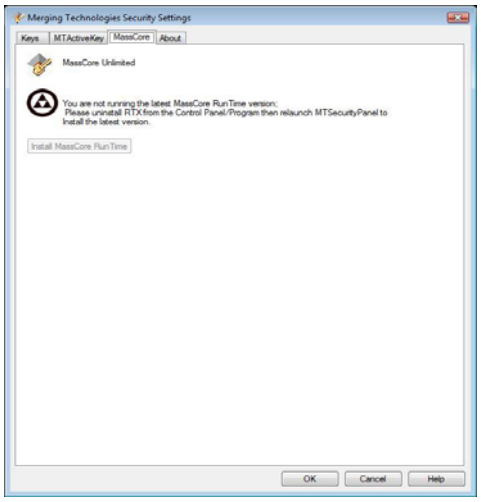

Simply go in Windows Control Panel > Programs, and uninstall "IntervalZero RTX". (at the end of the uninstall process, Windows doesn't update the display so you'll still see "IntervalZero RTX". Press F5 to refresh the panel.)

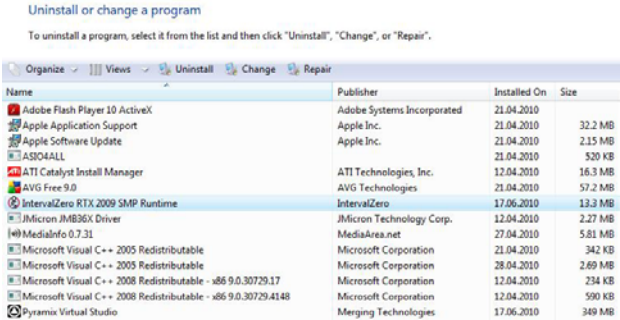

Now go back in MT Security Settings, MassCore tab and press Install MassCore RunTime button. Then reboot your computer using *Merging Technologies MassCore* line from the boot menu. Start VS3ControlPanel and check the number of Cores assigned to MassCore.

Troubleshooting :

1. Windows error at the end of IntervalZero RTX installation : not able to retrieve current BCD object.

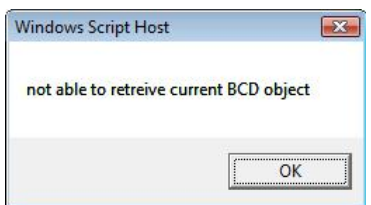

This happens because you didn't restart your computer with the "Microsoft Windows" line from the boot menu. Windows is unable to modify the MassCore line if you started with it. Reboot your machine with Microsoft Windows line, uninstall then reinstall IntervalZero RTX to fix the boot menu.